# 二代公文整合系統使用Edge 及Chrome瀏覽器教育訓練 **高雄市政府行政暨國際處**

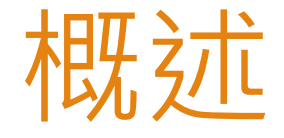

- ▶ 微軟宣布將於2022年6月15日停止支援IE 11桌面版應用程式, 屆時部分版本Windows 10不再支援IE 11應用程式, 如使用 者嘗試開啟 IE 11應用程式,將重新導向至Microsoft Edge瀏 覽器。
- ▶ 微軟Windows 11作業系統無IE瀏覽器, 預設瀏覽器為 Microsoft Edge 。
- 目前本府二代公文整合系統之公文製作、自然人憑證簽章元 件僅支援IE瀏覽器。
- ▶ Windows 10作業系統建議仍持續使用IE瀏覽器,同時要求僅 可於限定使用公文系統範圍內使用IE,不得以IE連結其他網 站,以避免不必要資安風險。

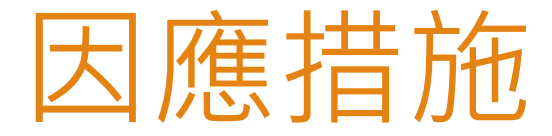

#### Edge瀏覽器切換到IE模式使用公文系統。 Chrome瀏覽器安裝IE Tab套件使用公文系統。

## ▶ Step1 打開Edge瀏覽器

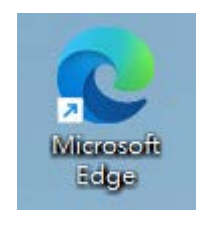

#### Step2 在瀏覽器上方右邊找到 「…」圖示,開啟「設定」功能

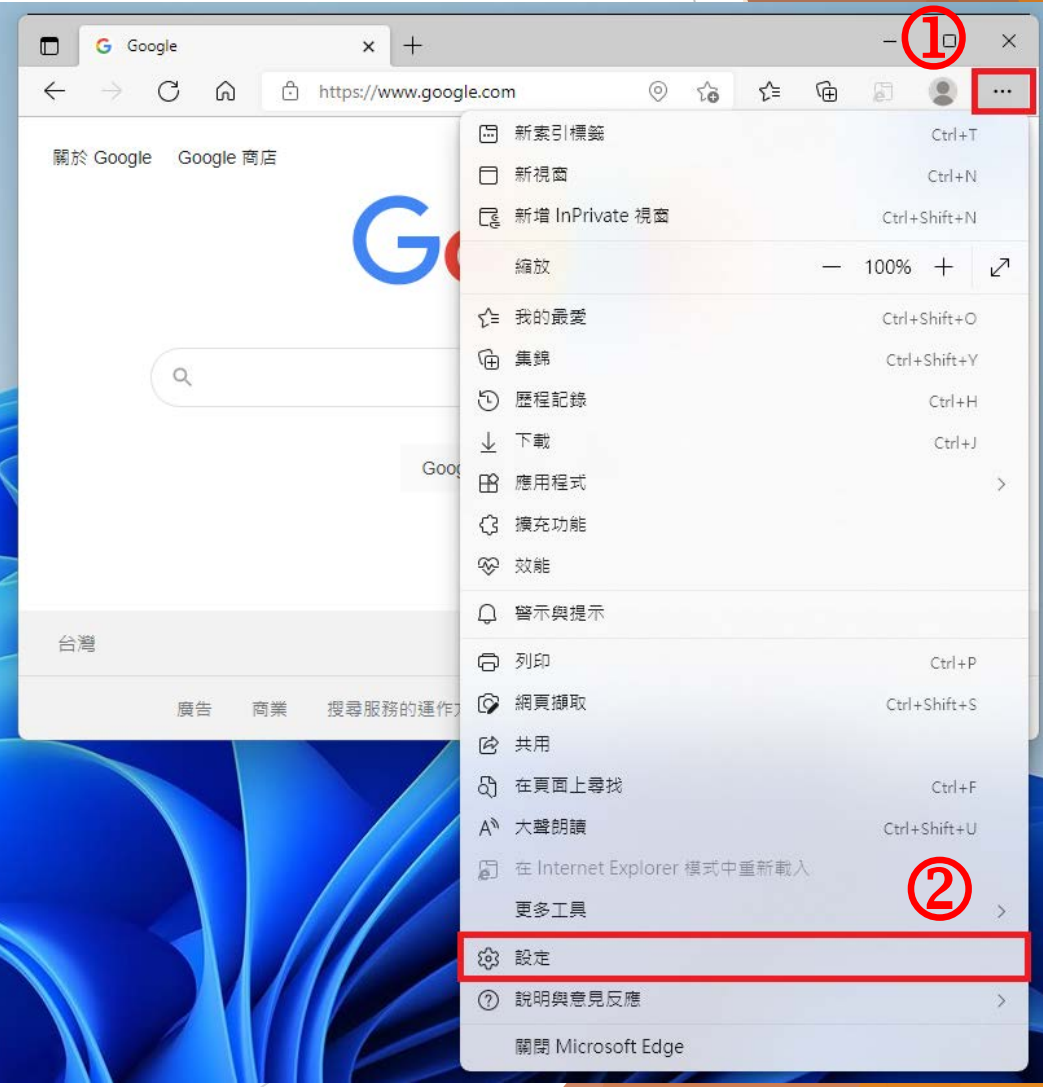

 $\mathsf Q$ 

▶ Step3 點選左側「預設瀏覽器」選項, 然後在右側彈出 頁面中「允許在Internet Explorer模式中重新載入網站」

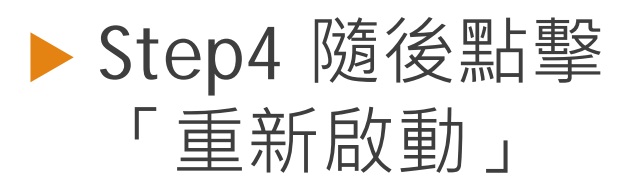

下拉選擇「允許」

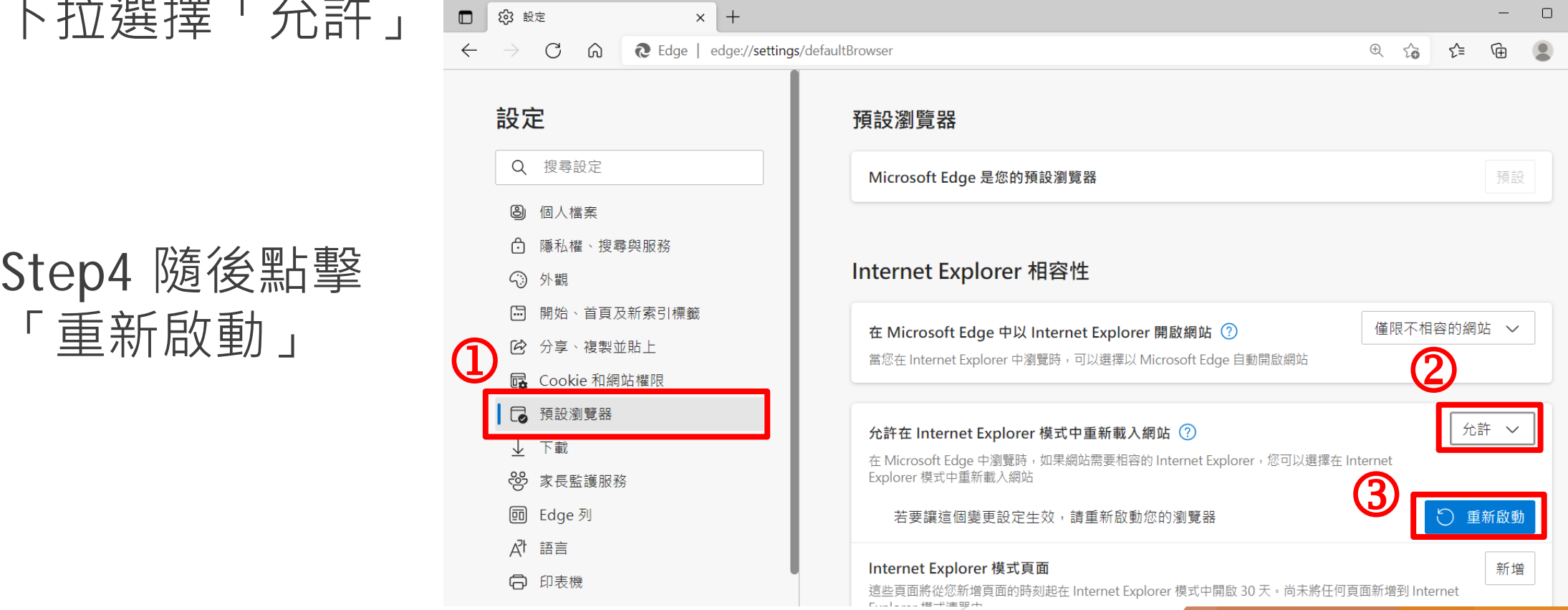

#### ▶ Step5 方法一、點擊「新增」, 新增公文系統網址

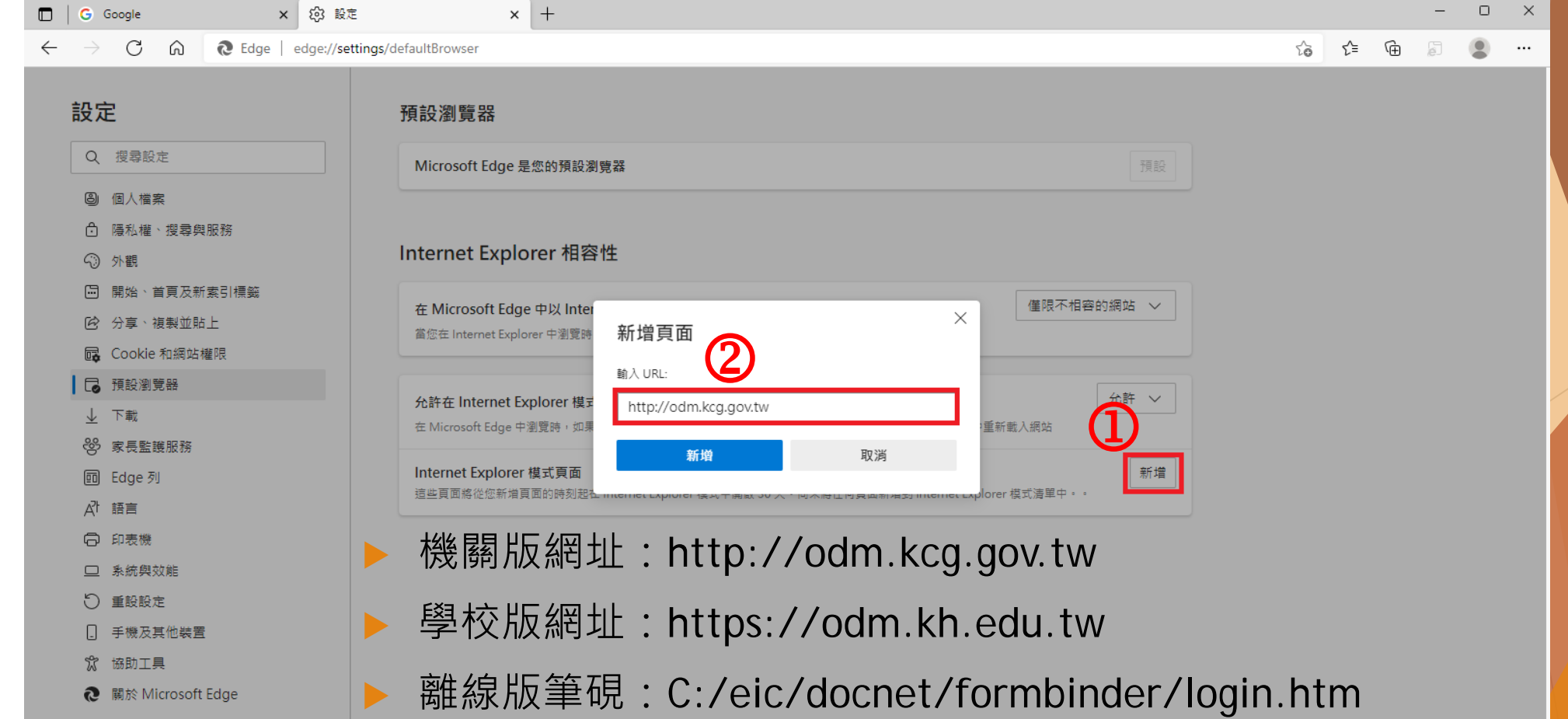

▶ Step5 方法二、直接開啟公文系統, 點擊右上角IE模式 按鈕,然後將「下次在Internet Explorer模式中開啟此 頁面」選項開啟

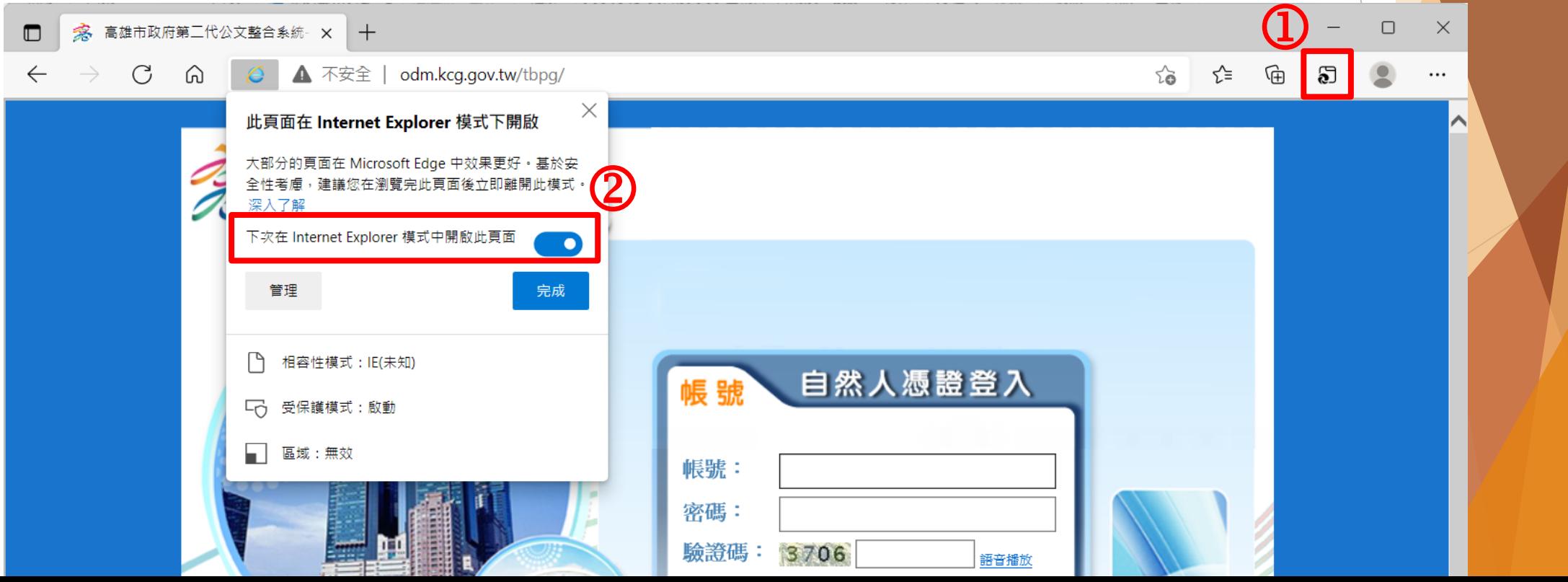

#### 網址列前方有出現IE圖示,代表目前正在使用IE模式

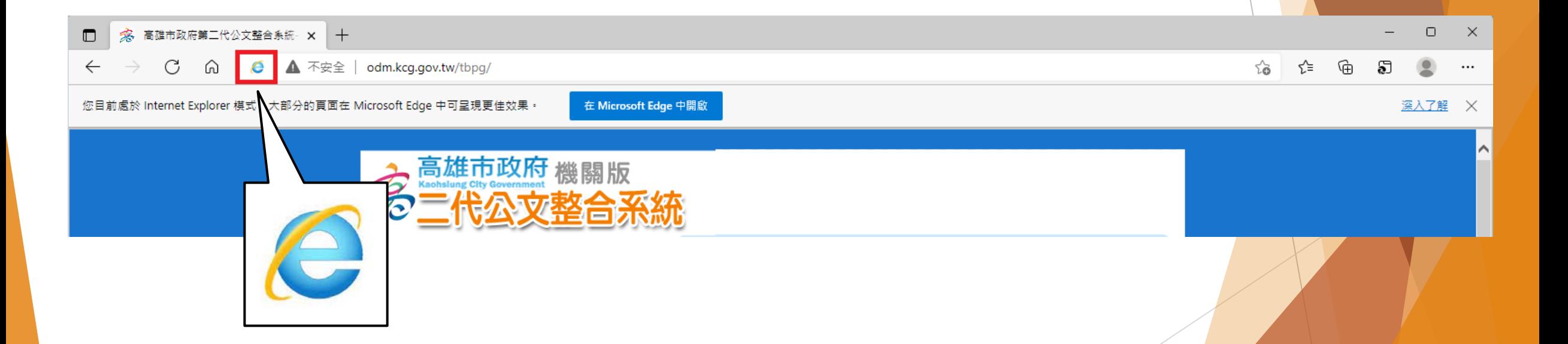

#### 註:IE模式新增的網站僅會保留30天, 之後須再重新按照Step5步驟設定

▶ Step1 打開Chrome瀏覽器

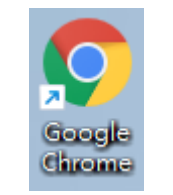

#### ▶ Step2 Google搜尋「Chrome 線上應用程式商店」並點擊進入

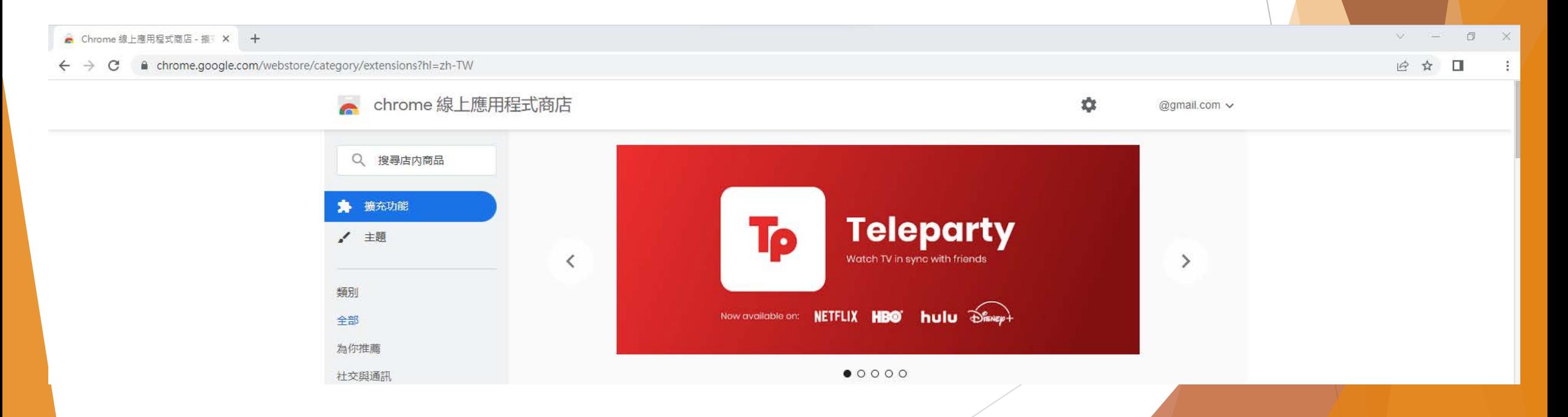

#### ▶ Step3 左上方輸入 「IE Tab」搜尋,並 G 點擊第一項結果

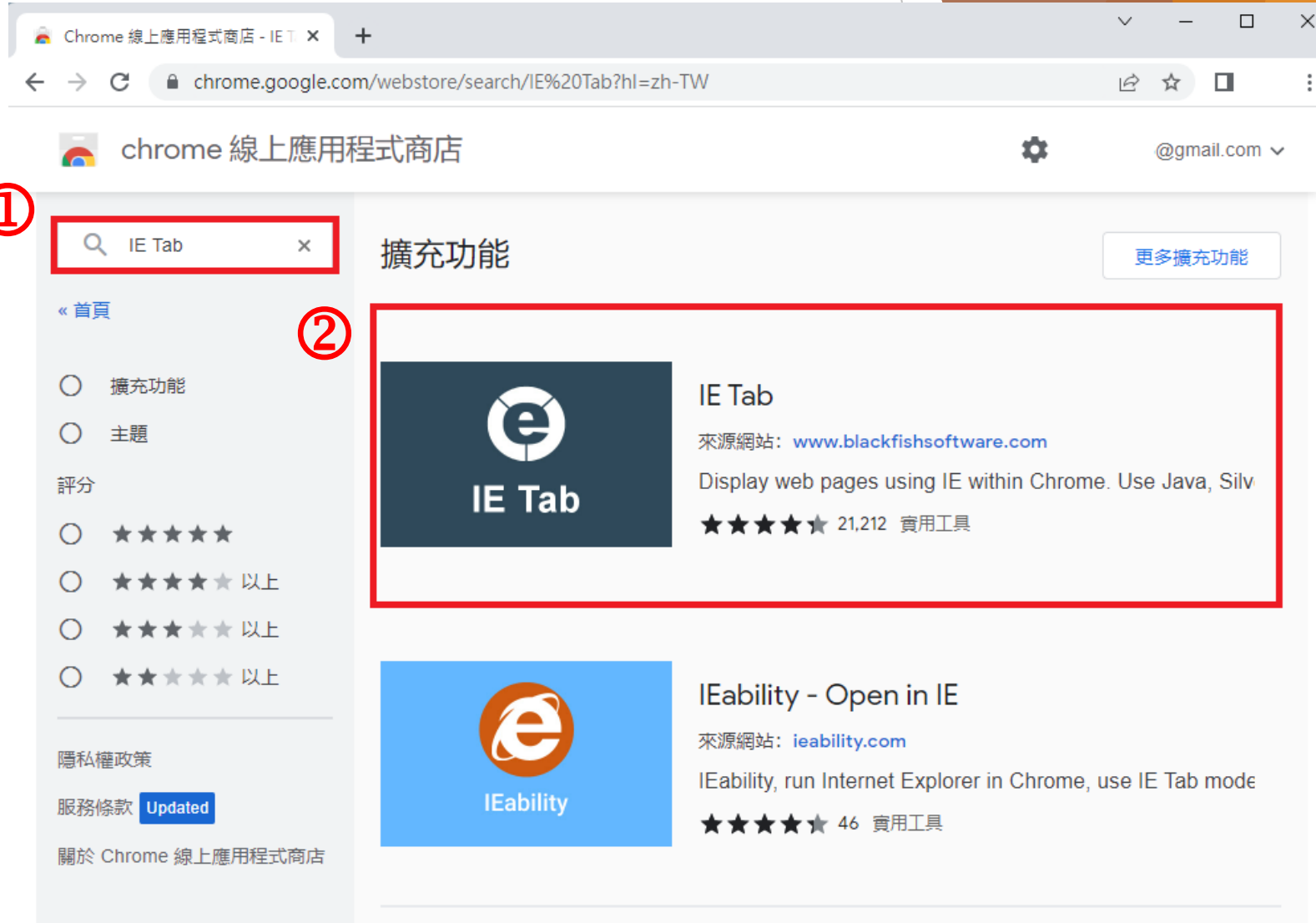

▶ Step4 點擊「加到Chrome」, 出現彈跳視窗再點擊「新增擴充功能」

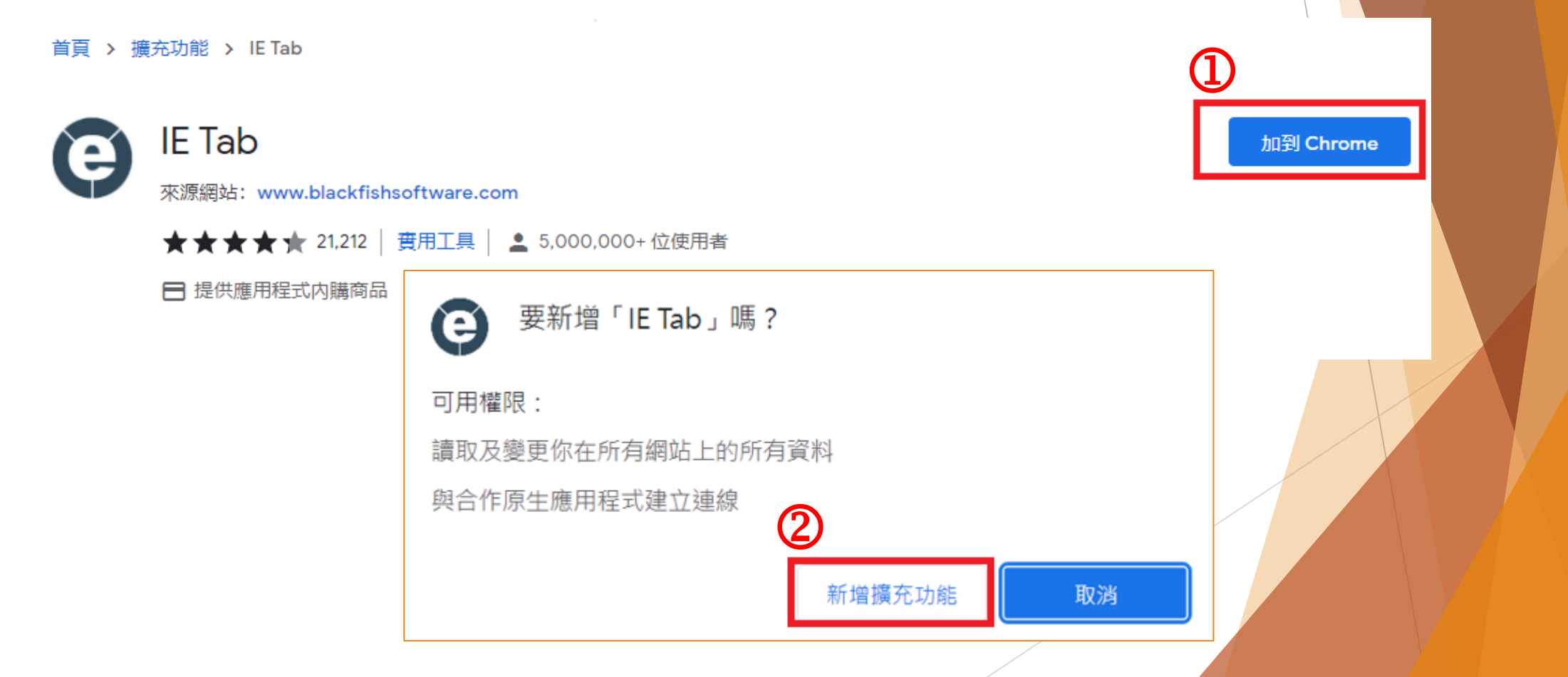

#### ▶ Step5 點擊右上方「擴充功能」圖示,再點擊「固定」圖示將IE Tab固定在上方工具列

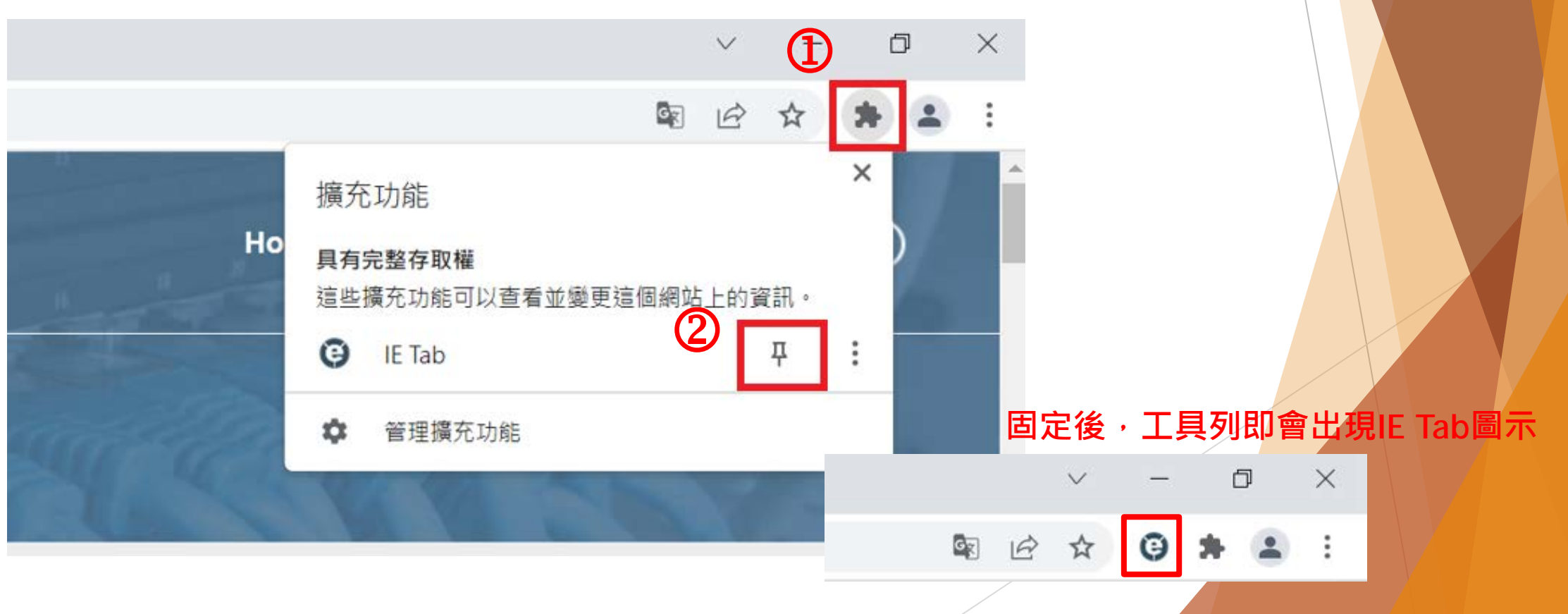

#### ▶ Step6 點擊右上方「IE Tab」圖示,會自動下載ietabhelper.exe 點擊執行ietabhelper.exe,, 即可完成前置設定作業  $\Box$   $\times$

★ IE Tab | chrome-extension://hehijbfqiekmifkfipbkbammibdenadd/nativehostrequired.html#url=http://www.ietab.net/ie-tab-document... ★ 哈☆  $\mathcal{C}$  $\Theta$   $\frac{1}{2}$ 

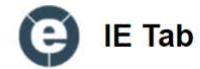

#### **One-time installation steps**

**What? Why? Frequently Asked Questions** 

(Enterprise customers: Contact us at support@ietab.net for automatic deployment options)

#### Step 1

Step 2

Click on "Run" to run the helper installer

Click on the jetabhelper.exe below the flashing arrow to launch the IE Tab Helper installer.

 $\wedge$ 

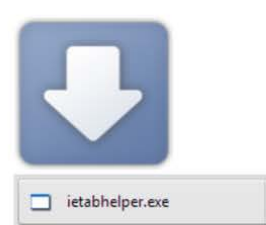

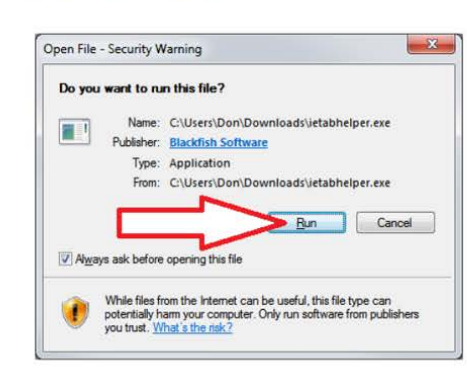

全部顯示 X

英国智德

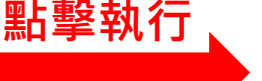

▶ Step7 點擊右上角IE Tab按鈕, 即可進入IE模式

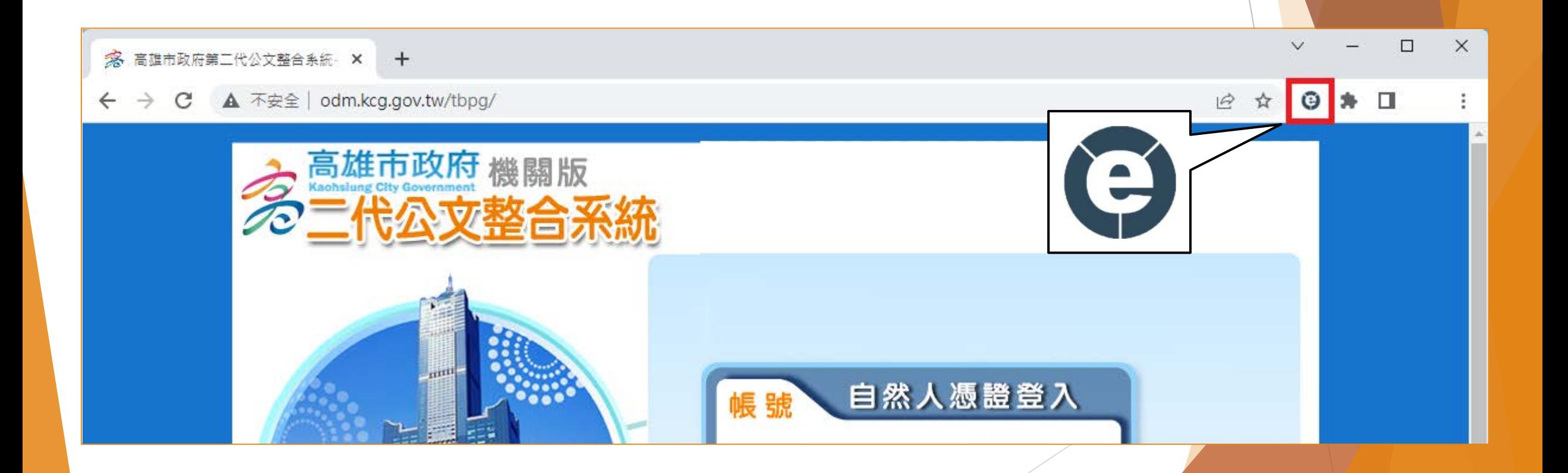

#### ▶ 網址列前方有出現IE Tab文字, 代表目前正在使用IE模式, 下方會額外出現一行網址列,輸入公文系統網址即可使用

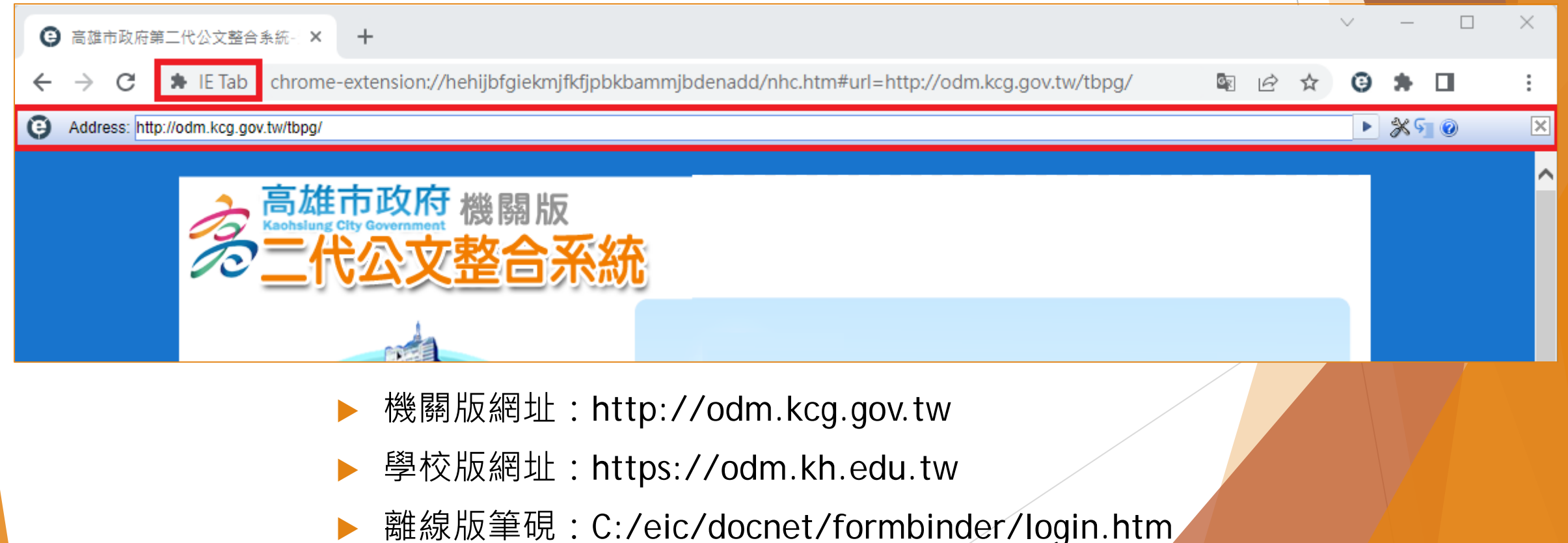

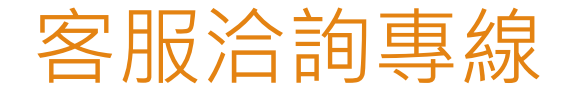

▶康大客服: (07)3368333 #2938、#2914、#2581 ▶ 如果3線忙線中,請將問題反應如下:

一、首頁>>問題反應區>>問題反應

二、康大客服信箱 tbpgservice@gmail.com

註明:1.機關或學校名稱

2.問題描述

3.提供完整訊息或截圖

4.聯絡方式

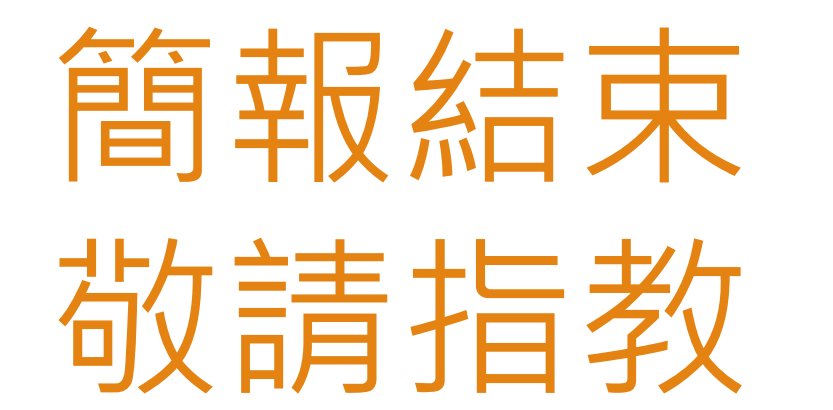